## Pasos para crear pagos de impuestos en tu Scotia En Línea Empresarial:

Para que los pagos de impuestos se vean reflejados el mismo día, estos deben ser realizados antes de las **8:00 p.m.**

#### 1 Haz clic en **Pagos.**

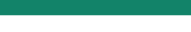

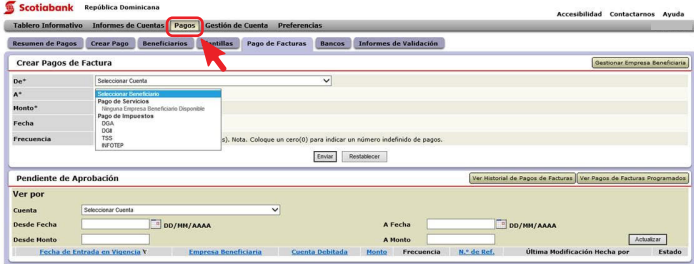

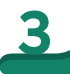

En **Crear Pagos de Factura,** seleccione la cuenta a debitar 3 el pago y seleccione el **Pago de Impuestos** a realizar.

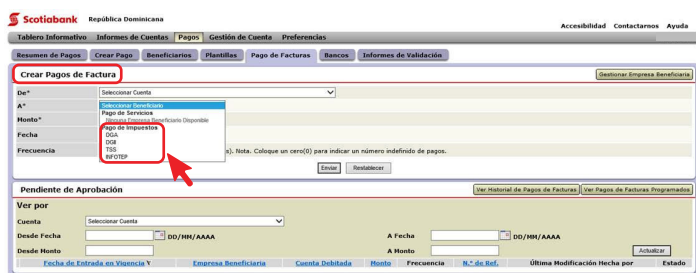

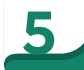

### Aparecerá la página de confirmación con los datos<br>5 anteriores y con el saldo recibido de la agencia tributaria

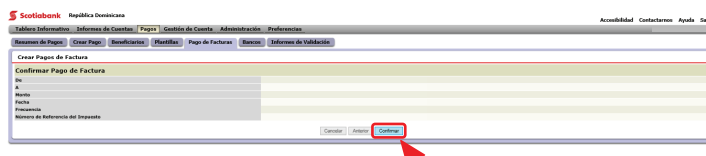

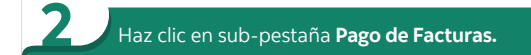

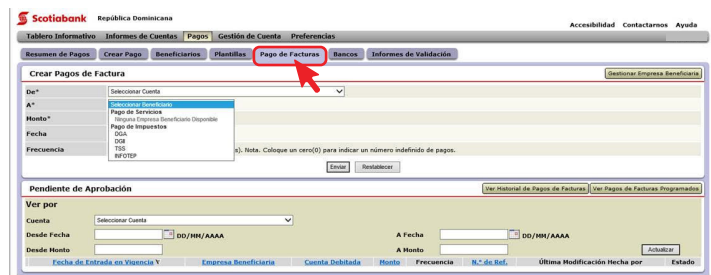

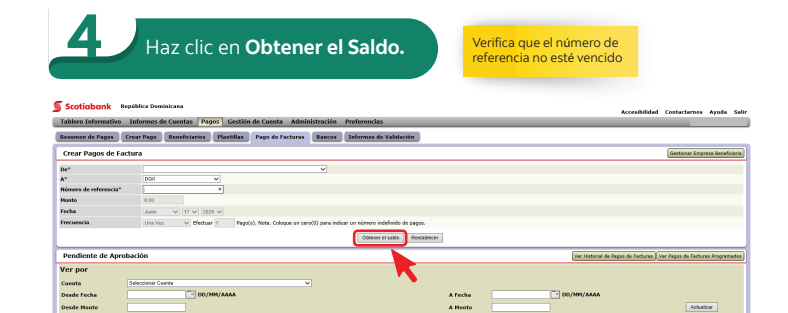

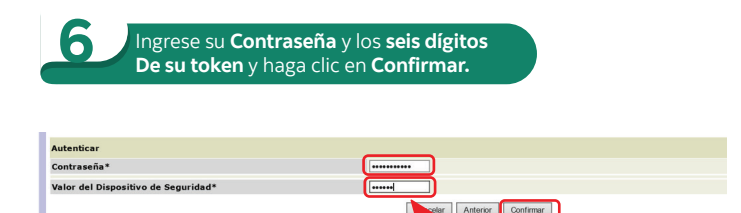

**¡Y Listo!** Aparecerá un mensaje indicando que el pago fue creado satisfactoriamente. Si la transacción requiere aprobaciones adicionales, el pago se mantendrá en estatus: Pendiente de Aprobación hasta que esté completamente aprobado.

# **Scotiabank.**

## Cómo autorizar o rechazar un pago de impuestos

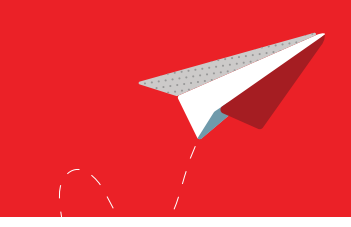

#### 1 Haz clic en **Pagos.**

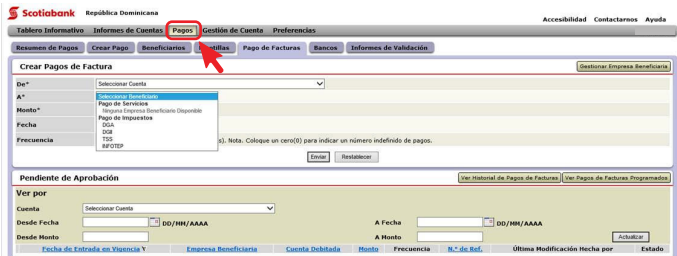

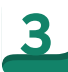

3 En la sección **Pendiente de Aprobación,** haz clic en el código de referencia de la transferencia de fondos que desea autorizar o rechazar.

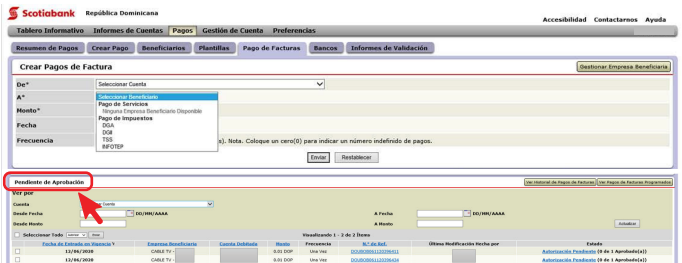

![](_page_1_Picture_7.jpeg)

![](_page_1_Picture_94.jpeg)

#### 2 Haz clic en sub-pestaña **Pago de Facturas.**

![](_page_1_Figure_10.jpeg)

![](_page_1_Picture_11.jpeg)

En la siguiente pantalla, seleccione **Autorizar o Rechazar**, 4 haz clic en **Enviar**, ingrese su **contraseña** y los **6 dígitos de tu token**.

### Crear Pago Breediciarios Piantílias Pago de Facturas Enacos I

![](_page_1_Picture_95.jpeg)

![](_page_1_Picture_15.jpeg)

¡Y listo! Aparecerá un mensaje indicando que la transferencia fue creada satisfactoriamente.

![](_page_1_Picture_17.jpeg)